# *SilverFast ® SilverFast Ai/SE*

#### **ScanPilot**

Použití daného nástroje **RETURN** 

Posun obrazu Cursor  $\Box$  or  $\Box$ 

#### **PreScan/Scan**

Zastavení tvorby náhledu / zastavení skenování

 $\boxed{C \times 1}$ 

Výběr mezi dvěmi barevnými prostory

 $\overline{C}$ TRL $\vert$  + Click on Scan button

#### **Frames**

Duplikovat výběrový rám  $[AIT]$  + Click

Nastavit výběrový rám na max. velikost

#### $\boxed{C \times A} + \boxed{A}$

Smazat výběrový rám (rozšířená klávesnice) **DEL** 

Smazat výběrový rám (normální klávesnice)  $\boxed{\text{OPTION}}$  +  $\boxed{\text{BACKSPACE}}$  ( $\boxed{\text{ALT}}$  +  $\boxed{\text{BACKSPACE}}$ )

Resetování parametrů výběrového rámu  $[OPTION] + "Reset"$ 

#### **Autoadjust**

Resetování automatického přizpůsobení  $[OPTION]$  +  $[AT]$  +  $[AT]$ 

#### **Highlight/shadow tools**

Nastavení bílého bodu

white triangle

Nastavení středních/neutrálních tónů pipette

Nastavení černého bodu black triangle

Vícenásobná zkouška s nástrojem hold down **OPTION (DEL)** (**ALT (DEL)** 

Zobrazení nejsvětlejšího bodu  $ALI$  + pipette  $\Box$ 

Zobrazení nejsvětlejšího bodu  $G \circledast$  +  $SHIFT$ 

Zobrazení nejtmavšího bodu  $\boxed{C \times C}$  +  $\boxed{\text{CONTROL}}$ 

#### **Hist ogram**

Zobrazení výsledného histogramu **OPTION** in histogram dialog (**ALT** in histogram dialog)  **Selective Colour Correction**  Výběr všech barev  $G \otimes 1$   $A$ Výběr barev v náhledu  $[SHIFT]$  + click in prescan Výběr přidanných barev  $[SHIF] + \text{click on } LED$ Zobrazení nevymaskované oblasti **Rese t**   $G \circledast$  +  $[OPTION]$ 

#### Resetování všech parametrů **SHIFT** + click on "Reset"; "Option" turns to " Reset" with **SHIFT** Resetování výběrového rámu

**OPTION** + click on "Reset" button (see above)

Zpět / znovu provést poslední operaci

### $G*$   $+$   $2$

**Opening a Dialog Window** 

Zvětšit v náhledu.  $\boxed{\circledcirc\circledast} + \boxed{1}$ 

Image auto-adjust Zvětšit v náhleduAutomatické přizspůsobení obrazu  $[C + 2]$ 

Dialog histogramu  $\boxed{C \times 1} + \boxed{3}$ 

Dialog gradační křivky  $G + 4$ 

Hlavní barevné korekce

 $G \otimes 1$   $\boxed{5}$ 

Selektivní barevné korekce  $G$  $R$  +  $G$ 

Expertní dialogové okno  $G + 8$ 

Uzavření dialogového okna **ESC** 

Spuštění skenování **RETURN** 

Zpět / znovu provést poslední operaci  $\boxed{C \times C}$ 

Zobrazení rozlišení nastaveného pro skenování **CONTROL** 

Zobrazení výsledku interpolovaného rozlišení  $\boxed{\text{CONTROL}}$  +  $\boxed{\text{SHIFT}}$ 

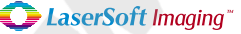

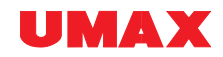

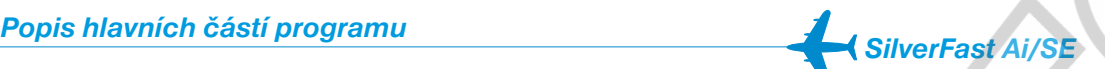

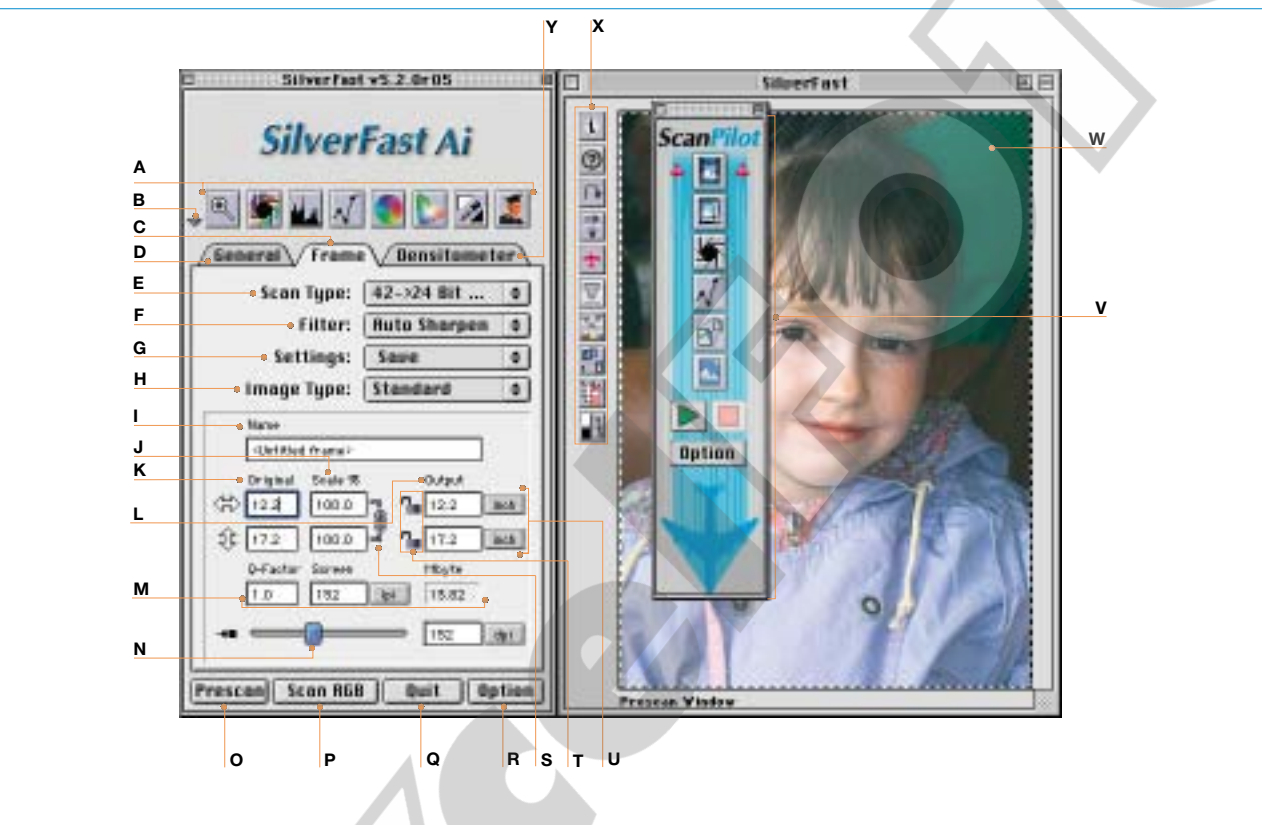

#### **A Tools-palette paleta nástrojů**

zoom, histogram gradace, hlavní barevné korekce, selektivní barevné korekce, ruční nastavení světla/stínů, expertní dialogové<br>okno higter / shadow, expert dialog okno

#### **B** minimalizace okna

- **C Frame File Card záložka nastavení parametrů**
- **D General File Card záložka hlavních nastavení**
- **E** režim skenování barva, šedá škála, pérovka a snímání v 48/ 16 bitovém režimu HDR
- **F Filter volba softwarového doostření** USM, doostření, rozostření, rozbití rastru

**G** nastavení uložení / načtení paremetrů pro výběrový rám

**H Image Type Selection nastavení typu snímané předlohy** výběr z předdefinovaných voleb

#### **I** název souboru

**J Scaling Factors změna měřítka obrazu**

pomocí této volby lze procentuálně měnit velikost skenované předlohy (proporcionálně i stranově samostaně)

#### $\mathsf{K}\xspace$  originální velikost

skutečná velikost předlohy, která je shodná s velikostí výběrového rámu

- **L výsledná velikost** výsledná velikost naskenované předlohy, která je závislá na použitém měřítku.
- **M Quality**-**Factor, Output Screen, faktor kvality, výstupní tiskové rozlišení, Output File Size výsledná velikost souboru**
- **N Scan Resolution rozlišení finálního skenování** v jednotkách "dpi" nebo "dpcm"
- **O Prescan Start Button tlačítko pro získání "náhled"**
- **P Scan Start Button tlačítko pro spuštění snímání** pomocí něj je možno přepínat mezi cílovými barevnými prostory
- **Q Odchod z programu**
- **R** vstup do nastavení programu

**S** zámek proporcionální změny v případě "uzamčení" dochází ke změně vždy u obou stran předlohy

- **T Lock for fixed width or uzamknutí velikosti výšky/šířky obrazu**
- **U Jednotky** pica, body, pixeli, palce, cm
- **V ScanPilot Window okno pomocníka "ScanPilot"**
- **W Active Scanframe okno aktivního výběru**
- **X Special Function and tlačítka "speciálních" funkce programu**
- **Y Densitometer File Card okno vícenásobného denzitometru**

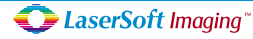

## *SilverFast ® SilverFast Ai/SE*

# **Popis hlavních funkcí programu**

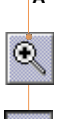

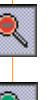

**C Histogram histogram**

kanálech.

 $A$  zvětšení v okně náhledu

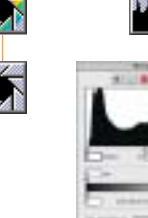

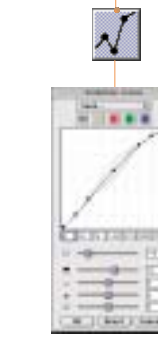

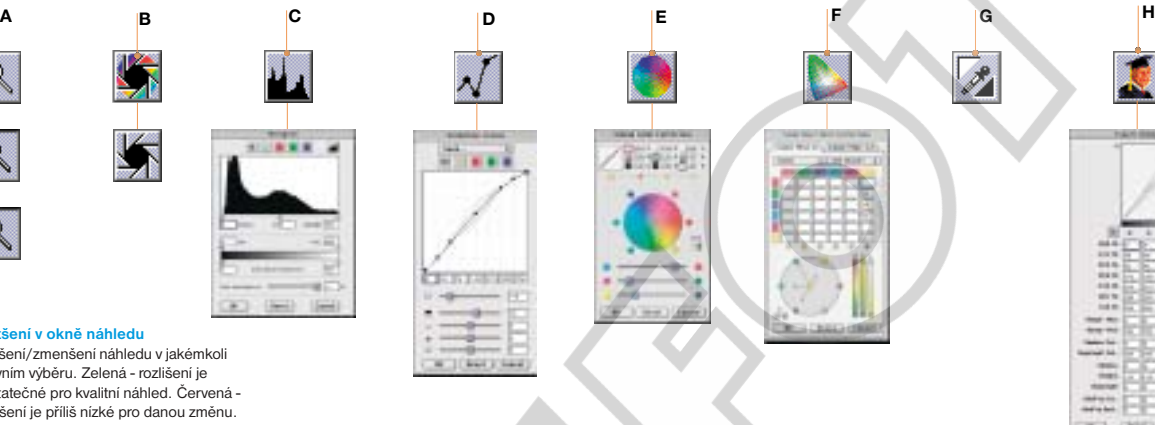

**D** gradační křivka ruční korekce nárustové křivky

#### **E obecné barevné korekce**

ruční řízení celkového nádechu obrazu pro všechny barvy najednou.

#### **F** selektivní barevné korekce

**A Float Button tlačítko "plovoucího" okna**

freed to HET bit This

**B Colour Model volba barevného prostoru**

**C** volte formula zobrazovaných hlodnot. rotace, zrcadlení a otáčení obrazu<br>. **D** zvětšení rozlišení lupy, orientace

volíte formu zobrazovaných hodnot.

ruční editace jedné konkrétně vybrané barvy, bez nežádoucího posunu ostatních<br>barvy barev.

zvětšení/zmenšení náhledu v jakémkoli aktivním vyberu. Zelená - rozlišení je<br>dostatečné pro kvalitní náhled. Červená data is sufficient for a preview presenta-rozlišení je příliš nízké pro danou změnu.

**B** automatická korekce (autogradace) automatické nastavení optimálních hodnot svetia / stinu, nastavení gradacní krivky a<br>odstranění barevného nádachu.

světla / stínů, nastavení gradační křivky a

aktivním výběru. Zelená - rozlišení je

ruční korekce tónů v jednotlivých barevných

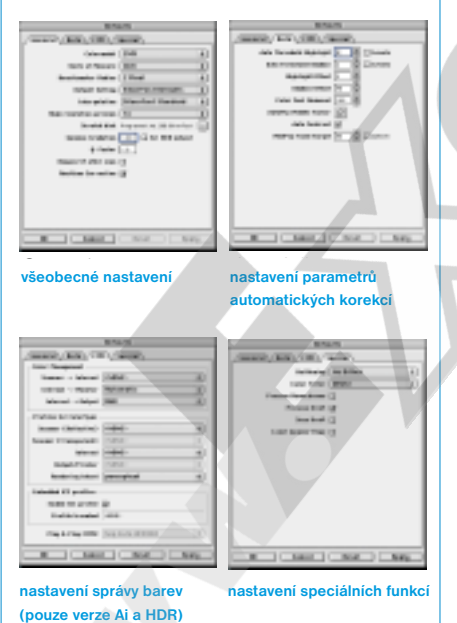

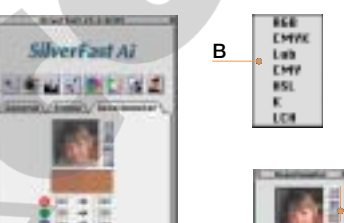

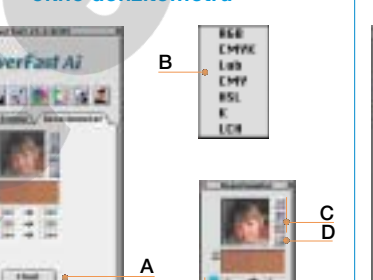

**B**

kliknutím na toto tlačítko docílíte efektu "plovoucího okna" pro denzitometr.

touto volbou si volíte cílový barevný prostor finálního obrázku. V okně denzitometru si

#### **G Světla /polotóny /stíny**

Value from 17

ruční nastavení nejsvětlešího / nejtmavšího bodu a neutrální šedé pomocí kapátka.

#### **H** expertní dialogové okno

okno pro plnou kontrolu tónů a nastavení barev v jednotlivých kanálech, pomocí číselných hodnot.

## **Option, File Cardi File Cardi File Cardi File Cardi File Cardi File Cardi File Cardi File Cardi File Cardi File Cardi File Cardi File Cardi File Cardi File Cardi File Cardi File Cardi File Cardi File Cardi File Cardi File**

WIT CAND

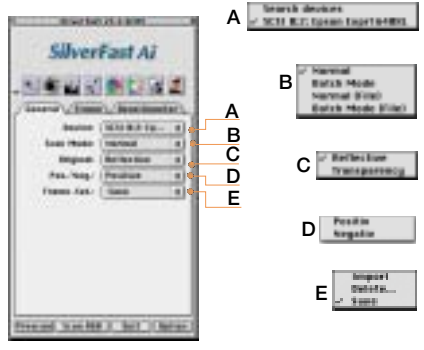

- **A** zařízení zobrazení připojených skenerů
- **B** režim snímání normální, dávkový, normální do souboru (TIF), dávkový do souboru (TIF).
- **C** volba zdroje výběr zdroje předlohy, odrazová / transparentní nebo z automatického podavače.
- **D** volba typu pozitivní / negativní předloha
- **E Import and saving uložení / načtení** volba pro uložení či načtení předvoleb výběrových rámů.

*LaserSoft Imaging* 

# **Ai 5** *Riávesové zkratky pro MS Windows*

## **SilverFast Ai/SE**

#### **ScanPilot**

Použití daného nástroje RETIRN

#### Posun obrazu

Cursor  $\boxed{1}$  or  $\boxed{\downarrow}$ 

#### **PreScan/Scan**

Zastavení tvorby náhledu / zastavení skenování  $[CHR]$  .  $\Box$ 

Výběr mezi dvěmi barevnými prostory

#### Right click

#### **Frames**

Duplikovat výběrový rám  $[ALT]$  + click

Nastavit výběrový rám na max. velikost  $[CHR]$  +  $[A]$ 

Smazat výběrový rám (rozšířená klávesnice) **DEL** 

Smazat výběrový rám (normální klávesnice) DEL

Resetování parametrů výběrového rámu

 $[ALT]$  + click on "Option" button

### **Auto Adjust**

Resetování automatického přizpůsobení  $[AIT]$  +

 **Highlight/shadow tools** 

Nastavení bílého bodu

white triangle  $\mathbb{Z}$ 

Nastavení středních/neutrálních tónů pipette

Nastavení černého bodu black triangle

Vícenásobná zkouška s nástrojem hold down  $[AIT]$ 

Zobrazení nejsvětlejšího bodu  $|ALT|$  +  $|A|$ 

Zobrazení nejsvětlejšího bodu  $\overline{\text{CTRL}}$   $+$   $\overline{\text{S HIFT}}$ 

Zobrazení nejtmavšího bodu  $\|$ CTRL $\|$ 

#### **Histogram**

Zobrazení výsledného histogramu **ALT** in histogram dialog

#### **Selective Colour Correction**  Výběr všech barev  $\overline{\text{CTRL}}$   $\overline{\text{A}}$ Výběr barev v náhledu  $[SHIFT]$  + click on prescan Výběr přidanných barev click on LED Zobrazení nevymaskované oblasti  $\boxed{\text{CTRL}}$  +  $\boxed{\text{ALT}}$  **Reset**  Resetování všech parametrů  $[SHIFT] + c$ lick on "Option" button Resetování výběrového rámu  $[AT]$  + click on "Option" button Zpět / znovu provést poslední operaci  $\overline{\text{CTRL}}$   $\overline{\text{L}}$  **Opening a Dialog Window**  Zvětšit v náhledu  $\overline{CTRL}$  +  $\overline{ALT}$  +  $\overline{11}$ Zvětšit v náhledu<br>| CTRL| + [ALT] + [1]<br>Automatické přizspůsobení obrazu  $\boxed{\text{CTRL}}$  +  $\boxed{\text{ALT}}$  +  $\boxed{2}$ Dialog histogramu  $\overline{\text{[CTRL]}} + \overline{\text{[ALT]}} + \overline{\text{[3]}}$ Dialog gradační křivky  $\overline{CTRL}$  +  $\overline{ALT}$  +  $\overline{4}$ Hlavní barevné korekce  $|CTRL|$  +  $|ALT|$  + 5 Selektivní barevné korekce  $[CTRL]$  +  $[ALT]$  +  $[6]$ Expertní dialogové okno  $\boxed{\text{CTRL}}$  +  $\boxed{\text{ALT}}$  +  $\boxed{8}$ Uzavření dialogového okna **ESCI** Spuštění skenování Zpět / znovu provést poslední operaci RETURN  $|CTRL|$   $+$   $|Z|$ Zobrazení rozlišení nastaveného pro skenování **CTRL** Zobrazení výsledku interpolovaného rozlišení  $\|$ CTRL $\|$  +  $\|$ SHIFT $\|$

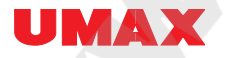

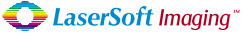